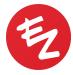

## How to Create and Update your Patient Portal Account

## Why have I received an email from Sadio?

You have received this email because you provided your email address to your dermatologist's office and they would like to verify that the email is correct and invite you to fill out your medical information online prior to your visit.

## What do I do once I receive an email to sign up for Sadio?

 If an email address was provided to your dermatologist's office, you will receive an email from <u>noreply@ezderm.com</u> that contains a link to verify your email and create an account on Sadio, the patient portal. Once the link has been opened, the email address will be verified.

| Hi Test M                                   | aker:                                                                                                    |
|---------------------------------------------|----------------------------------------------------------------------------------------------------|
| Thank you                                   | for registering your email with ADCI.                                                                                                    |
| email. Once<br>patient port<br>pertaining t | wo tiny things left to do. In order to protect your privacy, we need to verify your<br>a your email has been verified, you will also be prompted to register with our<br>al SADIO.COM. This patient portal will provide you with very useful information<br>o your well-being. Simply click the link below to verify your email address and<br>an SADIO.COM, so that our office can effectively communicate with you. |
| http://sadio                                | demo.ezderm.net/verify/email/ed511bd8-a2c2-4c64-97df-e1b96e3c02c3                                                                                                    |
| Kind regard                                 | S,                                                                                                    |
| ADCI                                        |                                                                                                    |
| Staff                                       |                                                                                                    |

2) The system will prompt you to create a username, password, and enter your date of birth. The system will then ask you to login using the username and password you created. (See photos below)

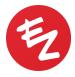

<u>NOTE:</u> In the event you forget your password, please click "Forgot your Password?" and enter your username. If you do not remember your username, reach out to the doctor's office and they can provide it to you.

| <b>\$</b><br><b>P</b> S ∧ D I O <sup>™</sup>                                                                                         |          |
|----------------------------------------------------------------------------------------------------|----------|
| We Bring Doctors & Patients Cl<br>Together.                                                                                          | oser     |
| Your email has been verified.                                                                                                    |          |
| Optionally, now you can choose a username<br>password combination which you will use<br>access your online health records at Sadio.c | to       |
| SallyT                                                                                                    |          |
|                                                                                                    |          |
| *****                                                                                                    |          |
| 02/02/1990                                                                                                    | <b>2</b> |
| Create Account                                                                                                    |          |

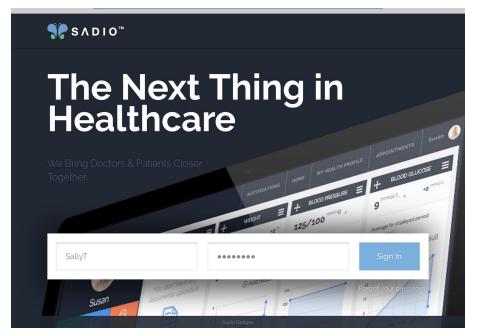

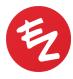

3) Once you have logged into your Sadio account, you will be prompted to answer questions regarding the following:

- Basic Information
- Allergies
- Medications
- Past Medical History
- Family History
- Surgical History
- Social History

After all sections have been answered, you will be brought back to the main screen. You can view any documents that are shared with you from your doctor's office under "Documents," as well as enter any other pertinent information from this screen (weight, blood pressure, blood glucose, temperature, and body mass index). You will also want to check if you have any consents that need to be signed prior to your visit. You can locate these by clicking on the "Appointments" tab.

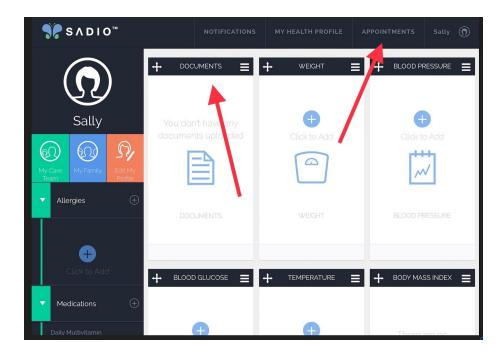

4) Once you have entered the Appointments tab, you will be able to view your doctor's information and location, the date and time of your appointments, counseling information your doctor has provided you, and also your unsigned consents.

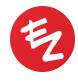

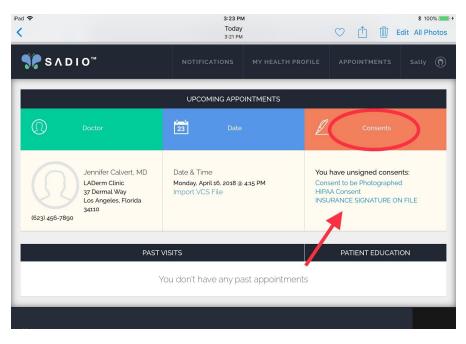

5) Signing Consents - By clicking on the blue text under the unsigned consents, you will be brought to a screen to review that specific consent. To sign the consent, just tap on the screen where you see the pen and then sign your name. When completed, hit Save, and then the consent will be removed from the unsigned list.

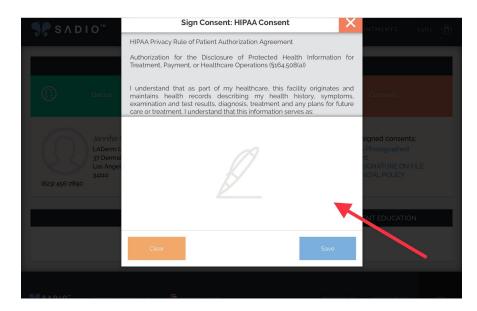

Thank you! Please contact the office if you have any additional questions.